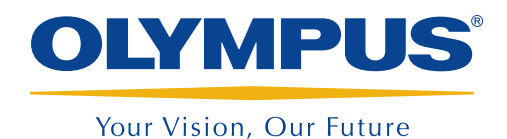

# MXE 2.1R1 Basic Setup Procedure

## Updated: June 18th, 2013

The following is a helpful list of simple steps for a quick startup of the MXE 2.1R1 software.

### This example illustrates the navigation path: Menu > Submenu > Parameter = Value.

- 1.Reset probe parameter:
	- Select Probe > Settings, and then select Default config. (F7). This resets the parameter to the default value of the probe.
- 2. Select the frequency of operation:
	- Select EC Settings > Settings, and then set the inspection Frequency (F7).
- 3. Encoder adjustment:
	- a. Select Scan > Inspection > Scan (F8) = Encoder 1.
	- b. Select Scan > Encoder > Resolution (F10), and then set the correct encoder resolution, which is usually indicated on the encoder casing (step/mm).
	- c. Select **Scan > Area > Scan End** (F8), and then set the maximum length that you want to record.
	- d. Select Scan > Area > Scan Res. (F9), and then set the scan resolution accordingly: probe with small coils =  $0.2$  mm; probe with big coils  $= 0.5$  mm to 1 mm.
	- e. First, make sure the Display (F7) is set to C-Scan. Then, select Display > Properties > Display Range (F11), and set it to twice the coverage of the probe (for a one-to-one ratio on the C-scan, when the display is set to C-scan only).
- 4. Lift-off calibration:
	- a. Balance the probe  $\ddot{\mathbf{C}}$  on an area of the standard without any defect or fastener.
	- b.Scan the defect-free part, and then tilt the probe up off the standard while you continue rolling the encoder, in order to produce a lift-off signal (if possible, use nonconductive tape over the sample instead of lifting the probe).
	- c. Freeze the instrument  $\bigoplus$
	- d.Position the first vertical cursor on the image of the defect-free area, and then put the second vertical cursor on the lift-off signal.
	- e. Adjust the lift-off using the rotation.

#### 5. Gain and color palette adjustment:

- a. Scan the calibration defect.
- b. Freeze the instrument
- c. Select EC Settings > Settings, and then adjust the gain (F10) and vertical gain (F12) until the indication is visible on the screen.
- d. If a gain adjustment is not enough, you can adjust the color palette range. Select Display > Color > End (F8), and then decrease the voltage until you achieve a good contrast on the screen.
- e. If necessary, change the color palette: Display > Color > Load Palette (F10).

#### 6. Save file and data:

- a. Save setup: File > Save > Save Setup As (F8)
- b. Save data: File > Save > Save Data (F9). You can also edit the name of the data file (F10). Press  $\Box$  to quickly save the data.

#### www.olympus-ims.com